# GO LIVE VIA WEBCAM

*Live streaming via webcam is an easy way to go live from your laptop or desktop computer. As most computers have built-in cameras, this option requires no extra equipment and can be a great way to live stream from your home.* 

## **SET UP LIVE WITH YOUR WEBCAM**

### **Requirements for going Live with a webcam:**

- **•** Confirm that your channel [is verified](https://support.google.com/youtube/answer/171664) and that you have no [live stream](https://support.google.com/youtube/answer/2853834) restrictions in the last 90 days. Most YouTube accounts used by artists will be verified, but in case you do need to be verified you will only need to do a quick telephone verification at youtube.com/verify.
- **•** Webcam is compatible with Chrome and Firefox.

**\*Note\* It takes 24 hours to activate your account for live streaming once you select the camera button for the first time. Please prepare in advance.** 

## **Enable Live for the first time:**

**1**

- Visit youtube.com and select the camera button **Allect that the top right corner. Select GO LIVE.**
- Grant permissions for the YouTube app to access the camera, mic, and storage.
- If prompted, verify your account. Most YouTube accounts used by artists will be verified, but in case you do need to be verified you will only need to do a quick telephone verification.
- If it's your first time going live, you will receive a prompt stating that YouTube is verifying your account for live streaming access. This process takes 24 hours, and you should plan accordingly. After 24 hours have passed, select the camera button on YouTube again to begin your live stream.
- Select **GO LIVE.**

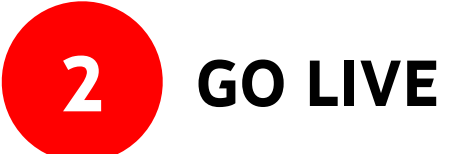

- Click the upload icon in the upper right hand corner  $\blacksquare$ .
- Click **GO LIVE**.
- At the top, select **WEBCAM**.
- Create a **TITLE**, then select a [privacy setting](https://support.google.com/youtube/answer/157177).
	- If this is your first time, we recommend testing in private or unlisted first, then re-start with a public stream. Note that anything unlisted can become public via sharing the direct URL.
- Select **MORE OPTIONS** to add a description and schedule the live stream for later, and for advanced settings such as enabling or disabling live chat, age restrictions, and monetization features.

## GO LIVE VIA WEBCAM C

- Select **NEXT** to take a picture for your thumbnail. You may also upload a custom thumbnail that is a 16 x 9 image. You may also share your stream at this stage by tapping **SHARE**.
- Select **GO LIVE**.
- When you're done streaming, click **END STREAM** at the bottom. All streams under 12 hours will be automatically archived. You can access previous, current, and upcoming streams in the [Live Tab](https://support.google.com/youtube/answer/9228389#live_tab) of YouTube Studio.

## **To manage live streams**

We recommend managing live streams from YouTube Studio. From the YouTube Studio dashboard, you can access current, upcoming, and past live streams. Here's how:

- Go to YouTube Studio or [studio.youtube.com.](http://studio.youtube.com/)
- Click **VIDEOS**.
- Click the **LIVE** tab.
	- Live Now: videos that are currently live streaming.
	- Upcoming: videos that have yet to stream, but are scheduled to be at a certain time.
	- Live Replay: videos that have already live streamed.

You can also access and launch scheduled live streams in the [Live Control room](http://youtube.com/livestreaming) or youtube.com/livestreaming, which is part of YouTube Studio, by clicking **MANAGE**. Scheduling live streams allow for your live stream to be discoverable in search, in the subscriber feed, and potentially on the home page.

If you are still using **Creator Studio Classic**, step-by-step instructions can be found [HERE.](https://support.google.com/youtube/answer/2853700?hl=en&ref_topic=9257984)

You can assign moderators, manage spam messages, block words proactively, and block users from chat or remove chat messages. Learn more about how to [manage live chat.](https://support.google.com/youtube/answer/2524549) Note that there is no ability to add in comments while a stream is scheduled/upcoming and currently live. Comments will only appear in archive form when the stream is over.

For more information, visit the Help Center article for Mobile Live [here.](https://support.google.com/youtube/answer/9228390?co=GENIE.Platform%3DAndroid&oco=0)

# GO LIVE VIA WEBCAM

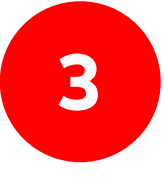

## **3 BEST PRACTICES FOR LIVE STREAMING VIA WEBCAM**

- **BEFORE: Note: Artist live stream content should be consistent with your local healthcare authority's rules and guidelines on COVID-19 related social distancing.** 
	- Incorporate the hashtags #StayHome and \_\_\_\_\_\_\_ #WithMe. Some examples include #StayHome and Sing #WithMe, #StayHome and Dance #WithMe. More information on setting up hashtags [here.](https://support.google.com/youtube/answer/6390658?hl=en)
	- Promote live stream in advance on socials, including YouTube [Community,](https://creatoracademy.youtube.com/page/course/fans?hl=en) and remind fans to tune-in. Include the live stream URL in all social posts. Try using a poll to grow fan interest in the songs to be performed.
	- Encourage fans to click "Set Reminder" on the live stream so that they are notified when you are about to go live.
	- Begin chatting before the stream goes live to engage with fans and get them engaged for tune in.
	- Create an "Upcoming Live" channel shelf on your page to differentiate the content and show what's coming soon if you're creating multiple live events.
	- Consider the length of your live stream. YouTube supports long-form livestreams and any live-streams up to 12 hours long will automatically be turned into video-on-demand on your channel. Anything longer than 12 hours should be recorded by your team for manual upload to the channel. If you're doing a short-form live stream on another app, consider pushing fans to YouTube for the full content.

#### **DURING:**

- Use all socials to drive viewers to the Live Stream and include the direct URL link.
- Encourage affiliated artists (if applicable) to cross-promote on socials.
- Use live chat to speak directly with fans, answer their questions, and get them excited about the event taking place.
- Monitor live chat for any issues, and flag them to your YouTube team.

#### **AFTER:**

- Your live stream will immediately be available for on-demand viewing. Be sure to:
	- Include any relevant [infocards](https://support.google.com/youtube/answer/6140493?hl=en&co=GENIE.Platform=Desktop) or [end screens](https://support.google.com/youtube/answer/6388789?hl=en) on the video.
	- Include the live stream in relevant playlists on your channel.
- Put all livestreams in a "Live Archives" shelf on your channel for repeat and VOD viewing.
- Spotlight fan content about the live stream and event in your [playlists](https://creatoracademy.youtube.com/page/lesson/trendsetter) and community posts.
- Update tags, description, and any other relevant information.
- Review [analytics](https://www.youtube.com/analytics?o=U) to learn for next time:
	- Focus on view-thru-rate, points where viewers drop off, number of comments, and number of concurrent streams.

*Please note: all content in live streams must adhere to [YouTube Community Guidelines](https://www.youtube.com/intl/en-GB/about/policies/#community-guidelines) and [Terms of Service.](https://www.youtube.com/static?gl=GB&template=terms) Make sure you have the necessary content clearances for the live stream, rebroadcast, and audio/ video on demand. Confirm if the performance rights are for Live and/or archive as well. For our full digital events playbook, see [here.](http://services.google.com/fh/files/misc/youtube_playbook_digital_events.pdf)*